# Termine und Schleppdienst eintragen – so geht's

Melde dich mit deinem Login-Namen und Passwort im Mitgliedsbereich an.

Aus den Modulen wähle "Termine" aus.

Da geht dann die Übersicht über alle Termine in chronologischer Reihenfolge auf.

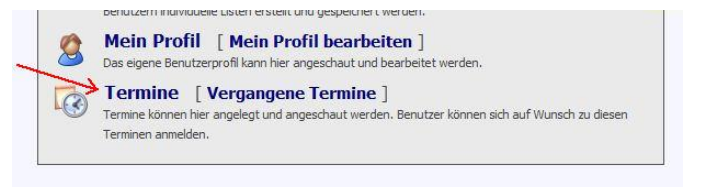

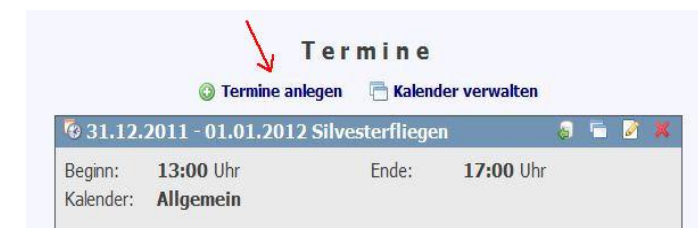

Hier klickst du dann auf "Termine anlegen" und es öffnet sich das entsprechende Fenster.

## **Titel**:

Beim **Schleppdienst** sollte hier der Name des Schlepppiloten eingegeben werden. Bei **allgemeinen Terminen** gibt man den Titel des Anlasses ein.

### **Datum:**

Wenn eine Zeit "Beginn" eingegeben wird, **muss** auch eine Endzeit angegeben werden. Andernfalls muss man "Ganztägig" anklicken.

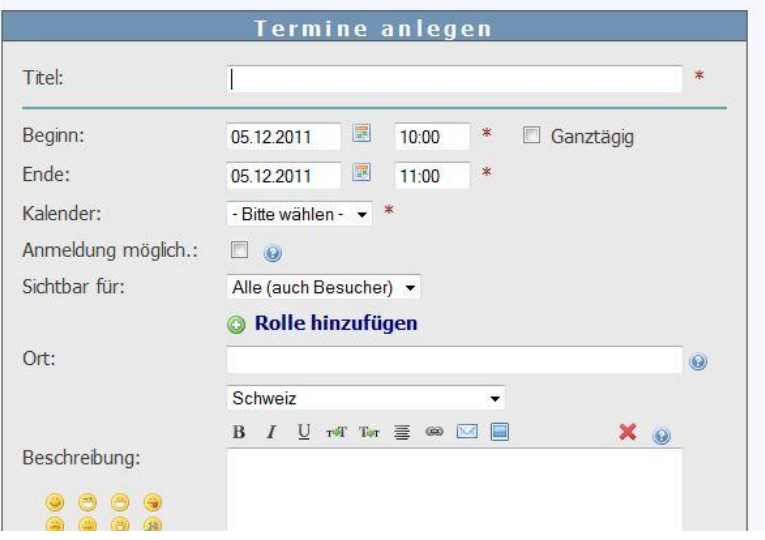

## **Kalender:**

Hier ist die Auswahl **ganz wichtig**: Entweder **Schleppdienst** oder **Allgemein** für normale Termine, wie Jahresprogramm, etc. auswählen!

### **Sichtbar für:**

Kann man in den meisten Fällen auf "Alle" lassen. Für rein interne Anlässe, wie z.B. die Jahres-Hauptversammlung kann man "Mitglieder" wählen. Dann erscheint der Termin nicht auf der Einstiegsseite (solange man nicht eingeloggt ist).

### **Beschreibung:**

Braucht's beim Schleppdienst nicht, aber beim Jahresprogramm wäre eine kleine Umschreibung des Anlasses schön.

**Zum Schluss nicht vergessen: klicken!**